## **如何查看檔案的操作記錄?**

(1)打開檔案點擊右邊的「 」圖示,在彈跳視窗裏點選「協作紀錄」:

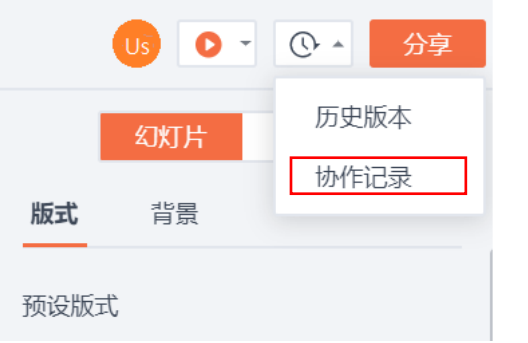

(2)點選「協作紀錄」,這時就能看到該檔案的操作記錄了:

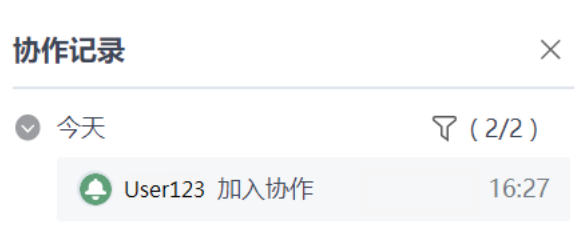

## **點選【WPS+[雲文檔】,](https://wpsyun.drcloud.net/wps/store/)立即註冊使用一個月免費!**